## **Install GRBL1.1 Firmware CNC Controller: AC-CNC2019-N-GRBL (REV2.x) Setting the output "SpRel" of the control card.**

We'll start right away.

● Download and install Arduino IDE. Link : [Arduino](https://www.arduino.cc/en/main/software) IDE 1.x

le speed and buil...

## Download the Arduino IDE

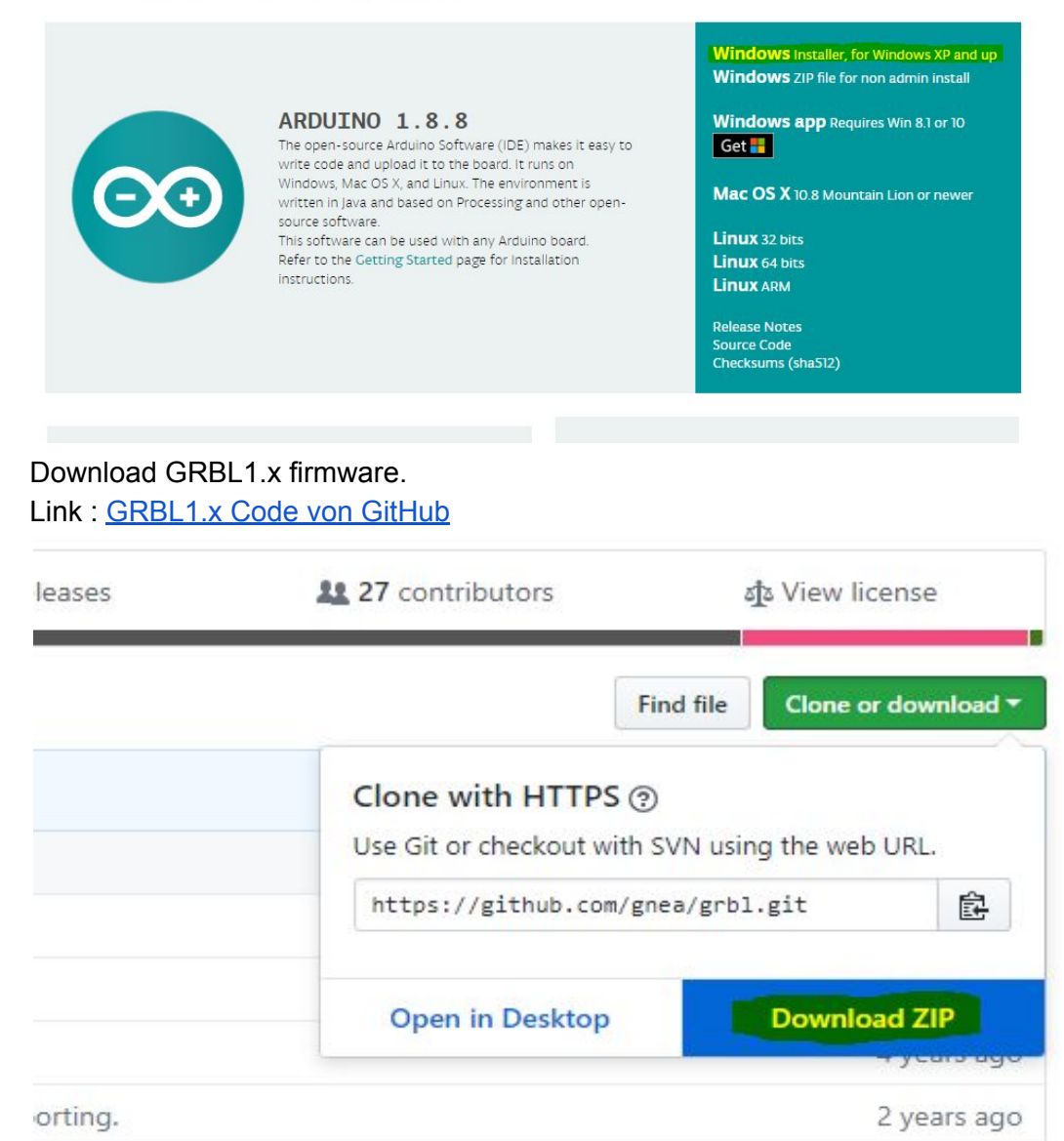

2 years ago

2 years ago

- Please install and run Arduino IDE.
- Open the preferences from the "File->Preferences" menu and make a note of the path specified under Sketchbook Location.

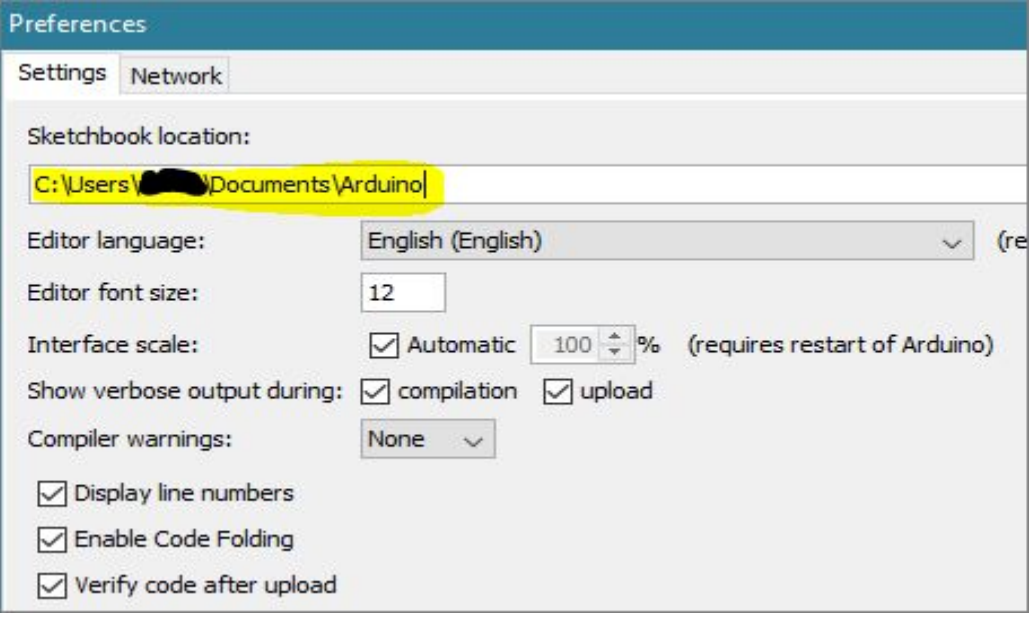

- Please open the noted path via the Explorer.
- In the folder you will find a directory called "libraries".
- Now open the ZIP file downloaded by GitHub in which the GRBL firmware is located.
- In the ZIP file you will find a folder "grbl", please copy it into the "libraries" folder of the Arduino IDE.
- Now open the file "/libraries/grbl/config.h" with an editor.
- In the opened "config.h" search for :
	- // **#define USE\_SPINDLE\_DIR\_AS\_ENABLE\_PIN**
- Uncommend the line:

## **#define USE\_SPINDLE\_DIR\_AS\_ENABLE\_PIN**

- Save the "config.h" and quit the editor.
- Now restart the Arduino IDE.
- Open the file : "grblUpload" by selecting in the menu : "Datei->Examples->grbl-grblUpload", do not make any changes to it!
- Connect the nano of the control card to the UBS port of the computer.
- Select in the Arduino IDE under "Tools->Board", Arduino Nano and under "Tools->Port" the port of the Nano.
- Load the firmware onto the Nano using the menu item "Sketch->Upload".

Now open the monitor via the menu item "Tools - Serial Monitor". Your controller should report "Grbl 1.1g ['\$' for help]".

## **The setting we just made in config.h ensures that the output SpRel of the control card is switched when an M3 command is given.**

Depending on what you use or if you use limit switches there are further settings in the config.h to make. You can find out exactly how to make the settings under : [GRBL Wiki](https://github.com/gnea/grbl/wiki)

Here you can (after having read the Wiki) make further settings.

If you enter e.g. \$\$ in the upper text field of the serial monitor, the current configuration is listed. For example :

\$0=10 \$1=25  $$2=0$  $$3=0$  $$4=0$  $$5=0$  $$6=0$ \$10=1 \$11=0.010 \$12=0.002 \$13=0 \$20=0 …… etc.

To change a value, enter e.g. : "\$10=0" in the upper text field.

This would change the value \$10 to 0 and store it permanently in the controller.

For beginners, this all looks complicated at first, but it's not. Read the Wiki. Google it.

End.